## 1005282 Mirabella Genio 30cm Pixel LED Twin Bar USB powered

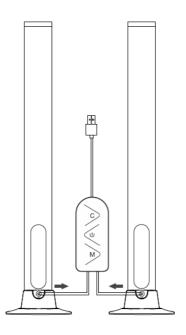

Please read this manual carefully before using the product and keep it for future reference.

## **Product Specification**

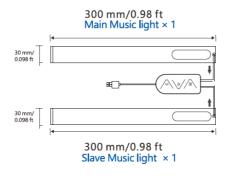

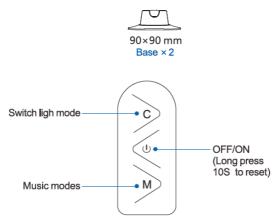

If you don't have Wi-Fi at home or cannot pair it for some reason but still want to use this light, simply wait for 3 minutes for the light to stop blinking, then manually press C button on Wi-Fi controller to change colour and modes

## **Product Installation**

Please pay attention to HOW you insert the light to the base, incorrect installation will bend the power cord and make the light bar unstable.

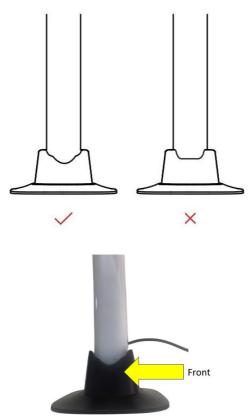

#### 1. Wi-Fi Connection Preparation

Your phone must be connected to 2.4Ghz Wi-Fi and not to the 5GHz, To verify < Settings Wi-Fi Home Wi-Fi Network CHOOSE A NETWORK Home Wi-Fi Network 5GHz a ≈ (i) Home WiFi 2.4GHz a ⊋ (i) PTCL-BB 8 7 (i) Other... Ask to Join Networks

Known networks will be joined automatically. If no known networks are available, you will have to manually select a your mobile phone is connected to the 2.4Ghz Wi-Fi network, Navigate to the Setting menu and click on Wi-Fi. In this menu you will see all detectable networks in your area. Locate the SSID for your network, select the Wi-Fi SSID that does NOT end with 5GHz. (refer to the image).

Check you have a strong Wi-Fi signal (at least two bars) in the location where the smart device is to be installed.

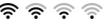

If you don't have at least two bars

signal on your phone, then you may need to reconsider the location or getting a Wi-Fi extender to boost the Wi-Fi signal strength.

If you have dual band router but you don't see two Wi-Fi name SSID's, one with 5G and one without 5G, you MUST log into the router and manually disable the 5Ghz Wi-Fi signal. if you're having connection issues. Please contact your internet provider on how to disable 5Ghz Wi-Fi for your router or check our website FAQ section. www.mirabellagenio.com.au

#### Install the APP and register Account

For the best experience, download the "Mirabella Genio" APP to your smartphone from the App Store or Google Play, The APP icon will be displayed after it's installed successfully

### Bluetooth pairing assistant function

Our latest genio smart Wi-Fi range has a Bluetooth pairing assistant function, to make the pairing even easier than before, to take advantage of this function, please turn on the Bluetooth function on your phone, insert the USB cable to a standard USB port or 5V 1A USB charger, wait for the light starts to blink red rapidly (2 blinks per second)

If it does not automatically start to blink rapidly when first powered on, press and hold the **ON/OFF** button on the Wi-Fi Controller and wait for the light to start blinking RED

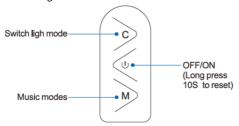

Open Mirabella genio APP, tap on +, wait for the APP to automatically discovery the smart device, please ensure that you are using the 2.4Ghz Wi-Fi name and password, do not use the Wi-Fi Name ending -5G

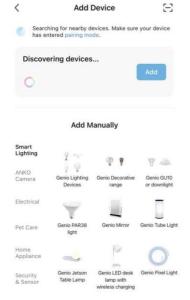

# If the Bluetooth method does not work, please turn off Bluetooth on your phone and use the EZ method to pair – when the light is fast blinking RED (2 blinks per second)

- Connect the USB cable end to the USB port, wait a few seconds, light will commence blinking RED rapidly (2 blinks per second)
- If it does not automatically start to blink rapidly when first powered on, press and hold the ON/OFF button on the Wi-Fi switch controller, until the light starts to blink rapidly (2 blinks per second)
- Open Mirabella Genio APP, tap on + symbol, add device then Ambient Lighting choose Genio 30cm Bar Light from the list

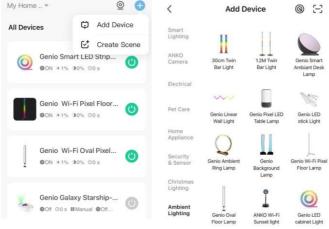

4.Enter your 2.4Ghz Wi-Fi name and password, (make sure Wi-Fi name doesn't end with -5G)

Follow the APP's instructions carefully to complete the network pairing process.

if the fast-blinking method (EZ method, mentioned above) doesn't work for you, please try the slow blinking (AP method) below.

While the Bar light is rapidly blinking, press and hold the pairing button on the Wi-Fi controller again and then wait for the light to start blinking slowly (1 blink per every 2 seconds)

Open up the Mirabella genio APP, tap on + , add device then choose **Genio 30cm bar Light** from the Ambient Lighting list

Enter your 2.4Ghz Wi-Fi name and password, (make sure the Wi-Fi name doesn't end with -5G), then in reset the device first screen tap on EZ mode (in the Top right hand corner just below the your phone's battery icon),

select AP Mode (refer to the 1st and 2nd image below) Now Confirm indicator slowly blinking (refer to image 3),

hit Next, then Go to connect and connect to Wi-Fi named SmartLife\_XXXX

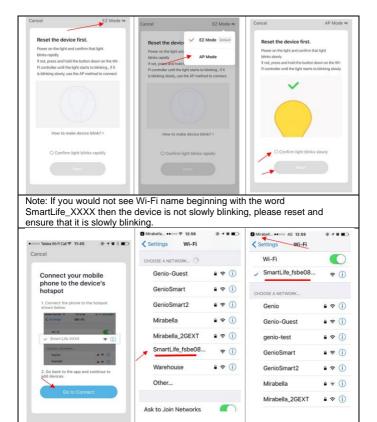

Once connected to SmartLife\_XXXX, return to the Mirabella Genio APP and it will commence adding device

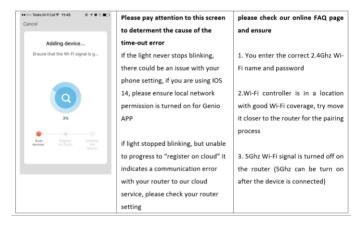

#### FAQ:

Q. I have internet/power outage and device went offline and doesn't reconnect back online by itself?

A. Go the light settings page (... or pencil looking icon), look for "remove device" Remove it and reset the device and pair it again through the app.

Mirabella International Pty Ltd 1 Mirabella Drive Tullamarine VIC. 3043 Australia t: 1800 636 528

e: customerservice@mirabella.com.au